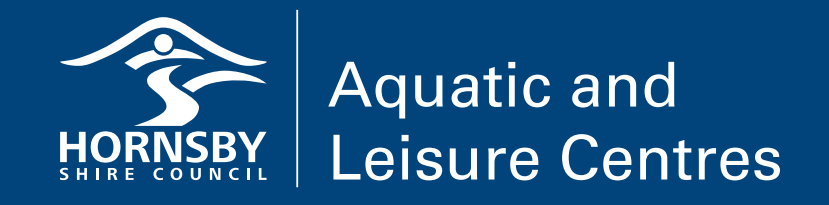

# Online Booking Service User Guide (New member)

1. Visit hornsby.nsw.gov.au/swimming and click on the online booking link. Click Log In.

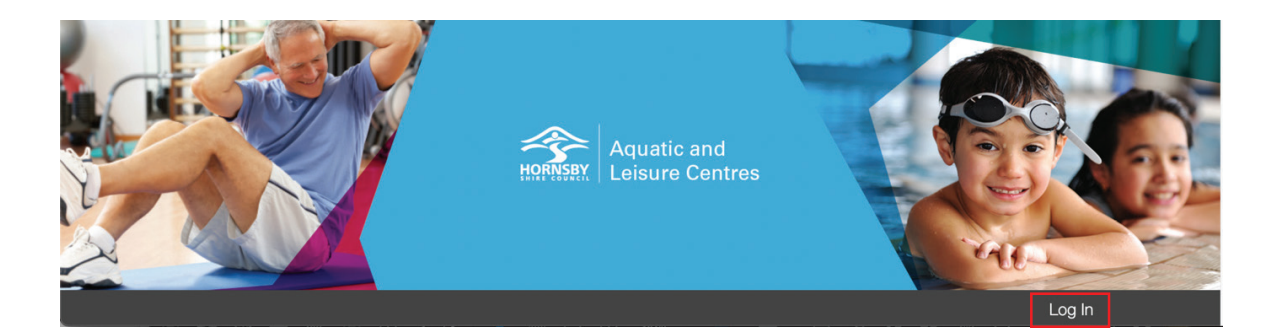

2.Click 'Create Account' Use the email address you registered when you joined the Aquatic Centre (do not use your membership number). Agree to the terms and conditions. Click 'Create Account'.

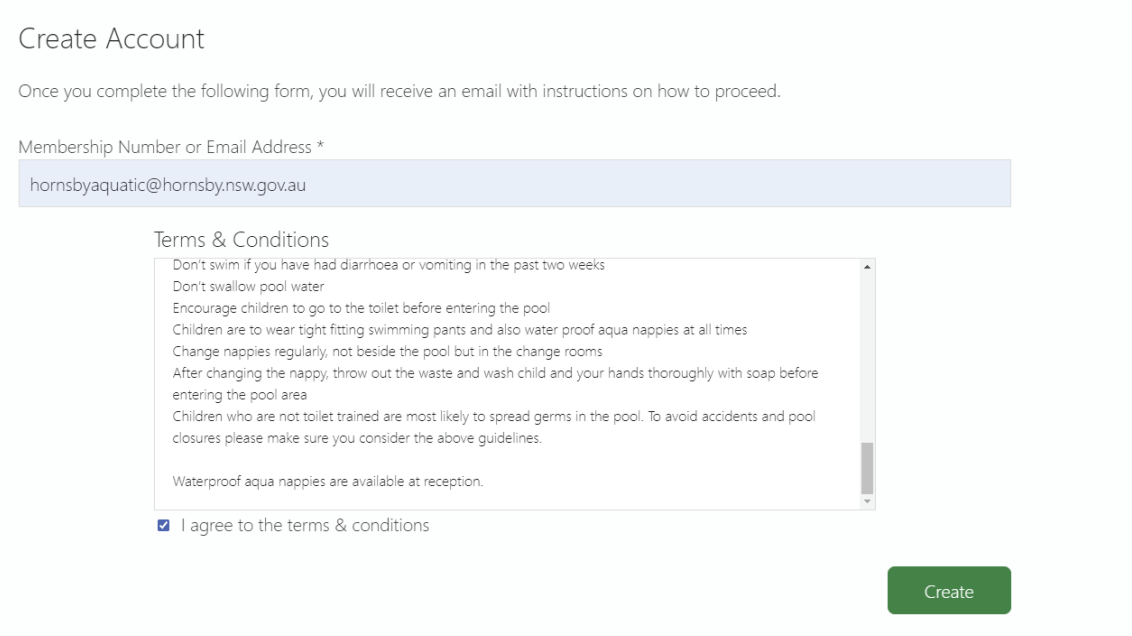

3. You will then be sent an email with a link on it to set up your password Click the link Reset your password Click Save

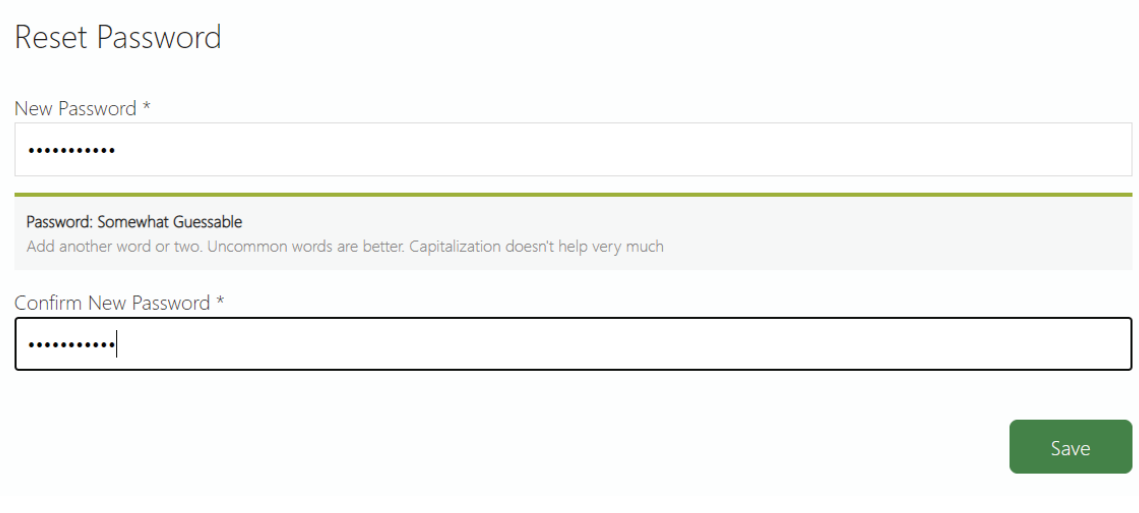

The system will then log you in automatically.

Click home and then elick an the relevent esprise you wish to gian un for 4.  $\,$  Click home and then click on the relevant service you wish to sign up for.

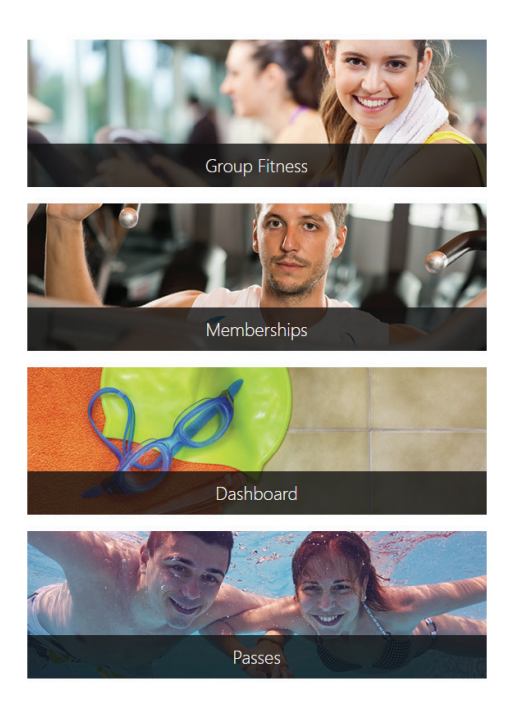

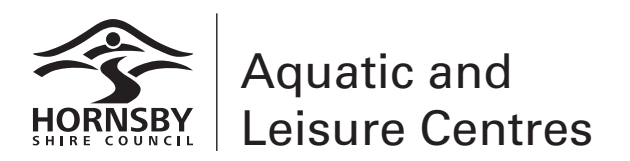

#### 5. For example – for a pool pass:

Click on 'My Passes' and then click on 'Buy pass'.

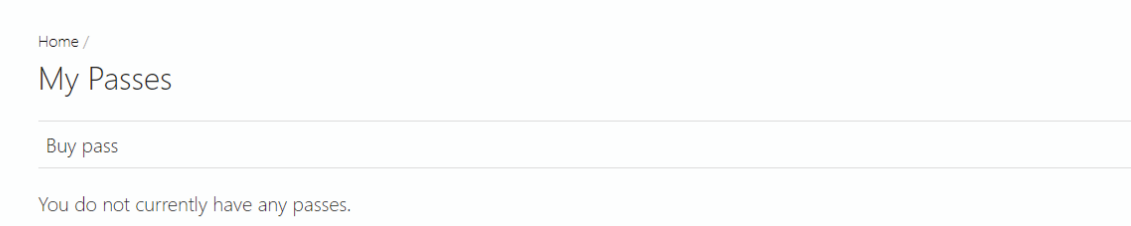

### 6. Select the home site (HALC)

Home  $/$ 

Choose a pass

Home Site

Hornsby (HALC)

7. Select the pass you wish to purchase.

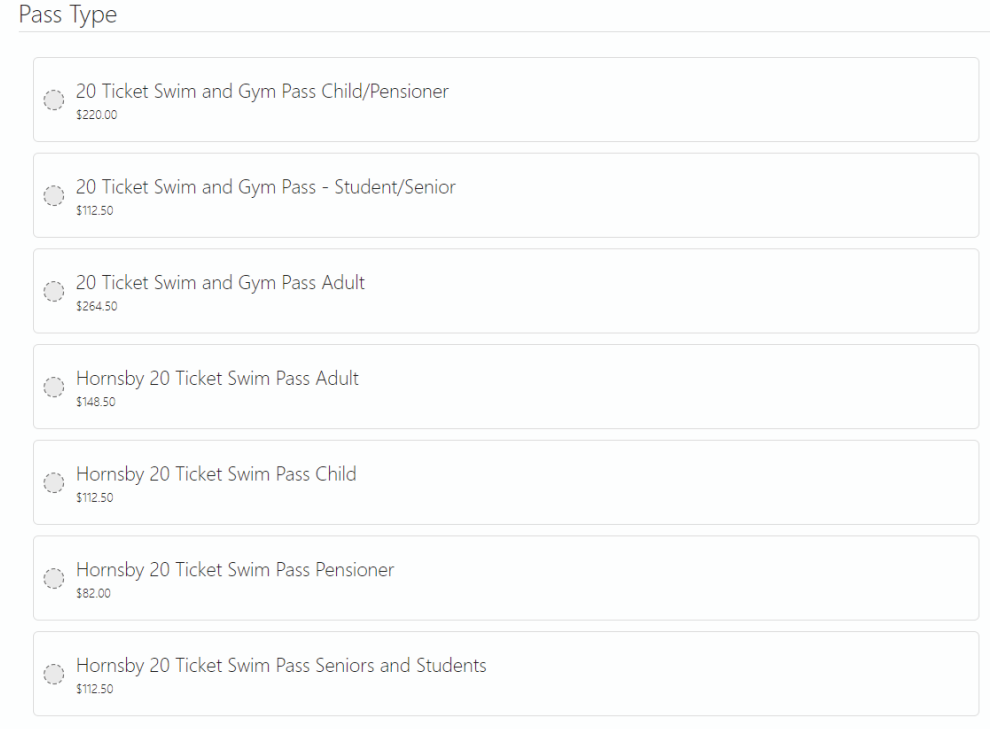

If you are a concession holder, you will need to show the reception staff your card the first time you use your membership at the pool.

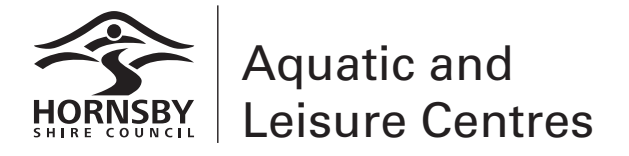

[Leisure Centres](https://hsc.jonasleisure.com.au/) **hsc.jonasleisure.com.au**

## 8. Confirm you are purchasing the correct pass

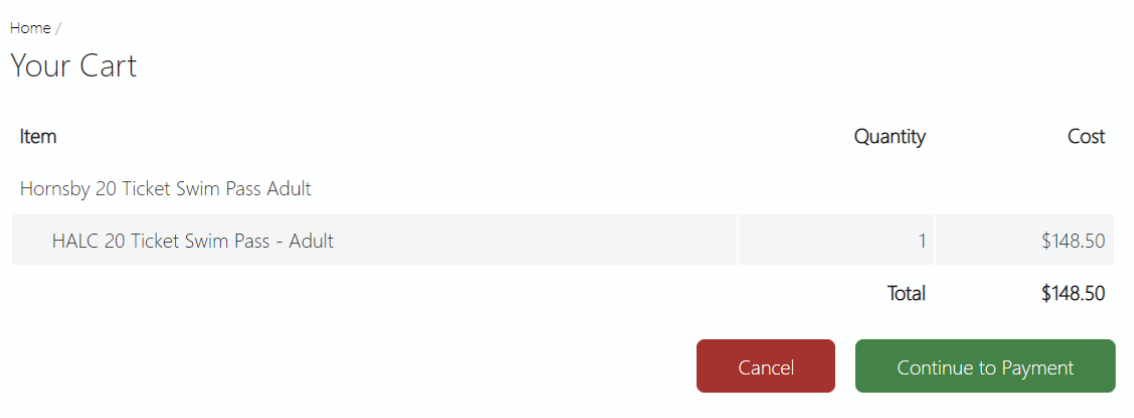

## 9. Enter your payment details and pay

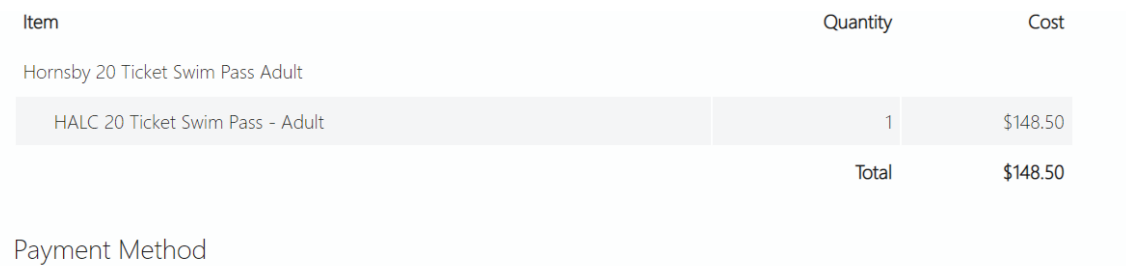

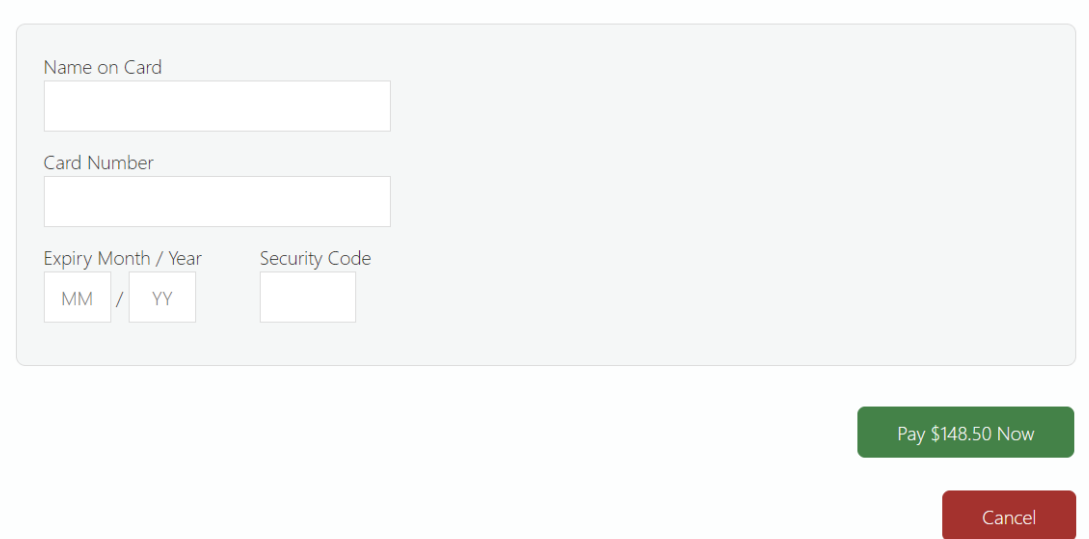

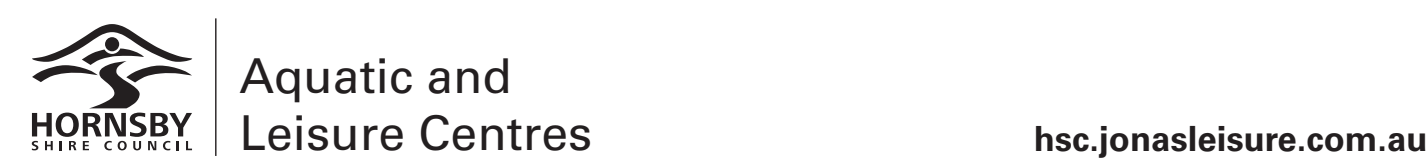